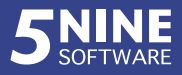

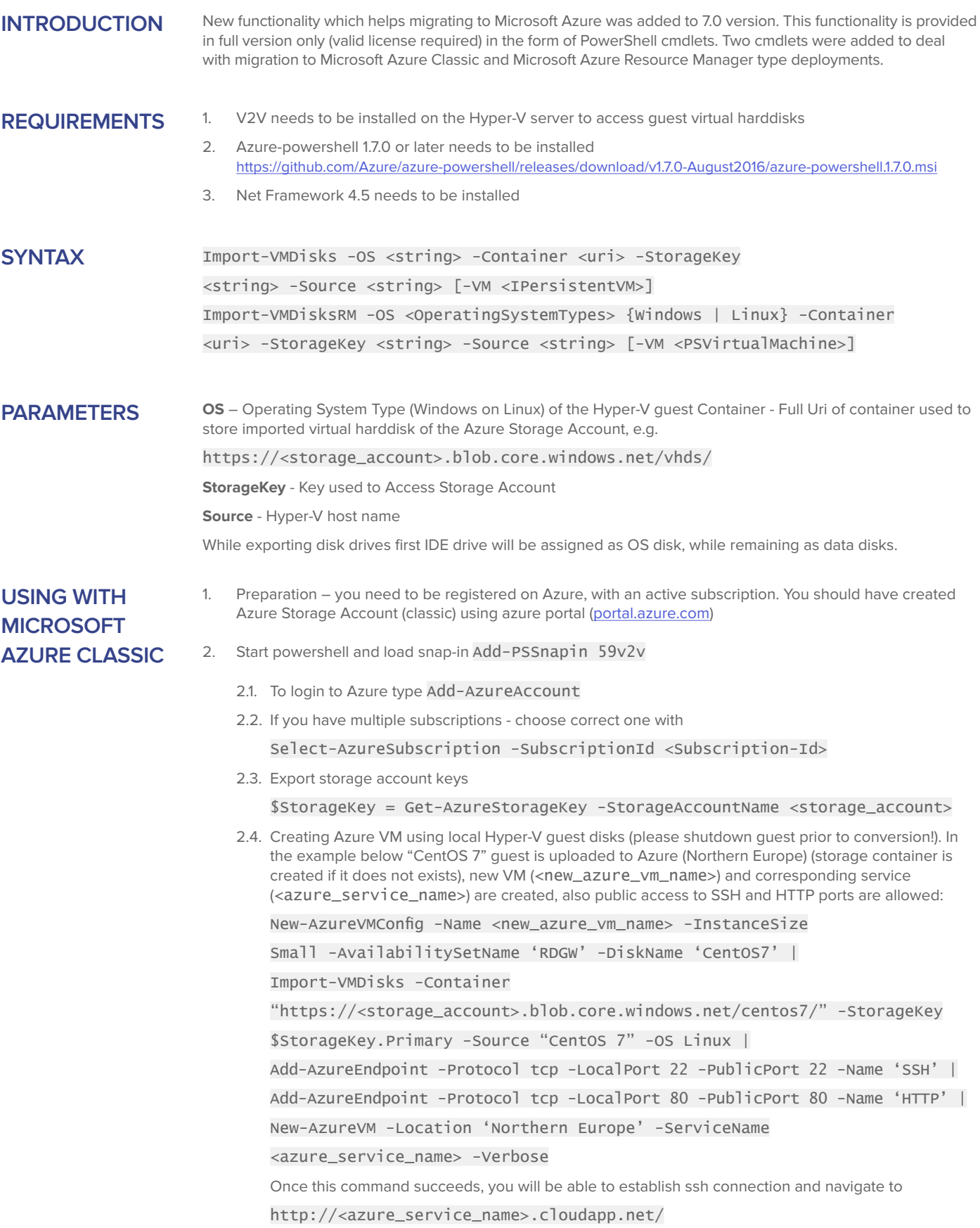

3. All done!

## **USING WITH MICROSOFT AZURE RESOURCES MANAGER**

- 1. Preparation you need to be registered on Azure, with an active subscription.
	- 1.1. You should have created Azure Storage Account (Resource Manager) using Azure portal [\(portal.azure.com](http://portal.azure.com)). Be sure to select "General purpose" as a Storage Account type (vs Blob storage), the later does not work with page blobs.
	- 1.2. At least one virtual network and subnet should be configured with Azure portal. In the sample below those are called RMVNET/RMVSUBNET
- 2. Start powershell and load snap-in Add-PSSnapin 59v2v
	- 2.1. To login to Azure type Login-AzureRmAccount or Login-AzureRmAccount -SubscriptionId <Subscription-Id> to select subscription
	- 2.2. Create network interface for the new VM (skip this step if you have it already)

\$Subnet = Get-AzureRmVirtualNetwork -Name 'RMVNET' -ResourceGroupName <rm\_resource\_group> | Get-AzureRmVirtualNetworkSubnetConfig -Name RMSUBNET New-AzureRmNetworkInterface -Name RMNIC\_1 -ResourceGroupName <rm\_resource\_group> -Location 'North Europe' -SubnetId \$SubnetID.Id

2.3. Export storage account keys and NIC ids

\$StorageKey = Get-AzureRmStorageAccountKey -Name <rm\_storage\_account> -ResourceGroupName <rm\_resource\_group> \$NIC = Get-AzureRmNetworkInterface -Name RMNIC\_1 -ResourceGroupName <rm\_resource\_group>

2.4. Creating Azure VM using local Hyper-V guest disks (please shutdown guest prior to conversion!). In the example below "testing" guest is uploaded to Azure (Northern Europe) (storage container is created if it does not exists), new VM (<new\_azure\_vm\_name>) is created:

New-AzureRmVMConfig -VMName <new\_azure\_vm\_name> -VMSize "Standard\_A1" | Import-VMDisksRM -Container "https://<rm\_storage\_account>.blob.core.windows.net/testing/" -StorageKey \$StorageKey.Key1 -Source testing -OS Linux -Verbose | Add-AzureRmVMNetworkInterface -Id \$NIC.Id |

New-AzureRmVM -Location "Northern Europe" -ResourceGroupName <rm\_resource\_group>

## **TROUBLE-SHOOTING**

1. If you receive error during installation, please check if requirements are met

**Technical Support:**

- 2. If you receive "**Forbidden**" error message from Azure during upload, then check if you selected storage keys correctly
- 3. If you receive "**Bad request**" error message from Azure during upload, then check storage account kind to be "general purpose"
- 4. If you receive "**Not found**" error message from Azure during upload, then check if you specified storage account url correctly

## **CONTACT US**

## **Sales:**

Phone US: + 1 561 898 1100 Phone EU: + 44 20 7048 2021 Email: sales@5nine.com Fax: + 1 732 203 1665

[Phone US/Canada Toll Free: + 1 877 275 5232](mailto:techsupport%405nine.com?subject=) Phone: + 1 561 898 1100 Ext.3 Email: techsupport@5nine.com Fax: + 1 732 203 1665

Learn More

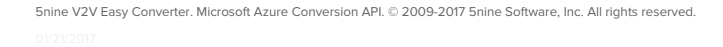

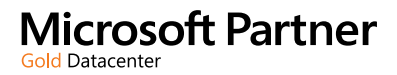